## **How to use EBSCOHOST database**

1. Once on E-resources page, scroll down and click "**EBSCO Host Research Databases**"

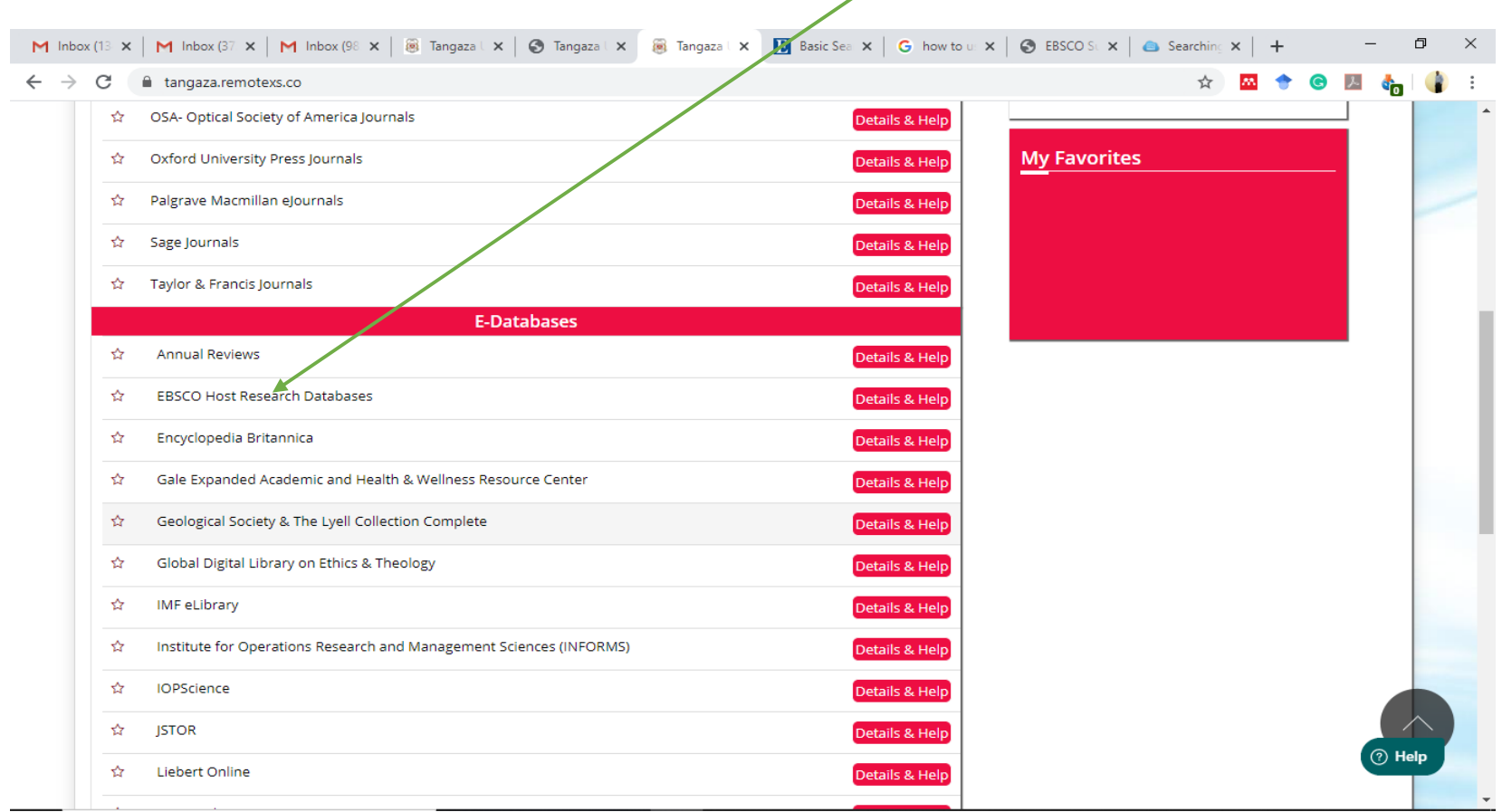

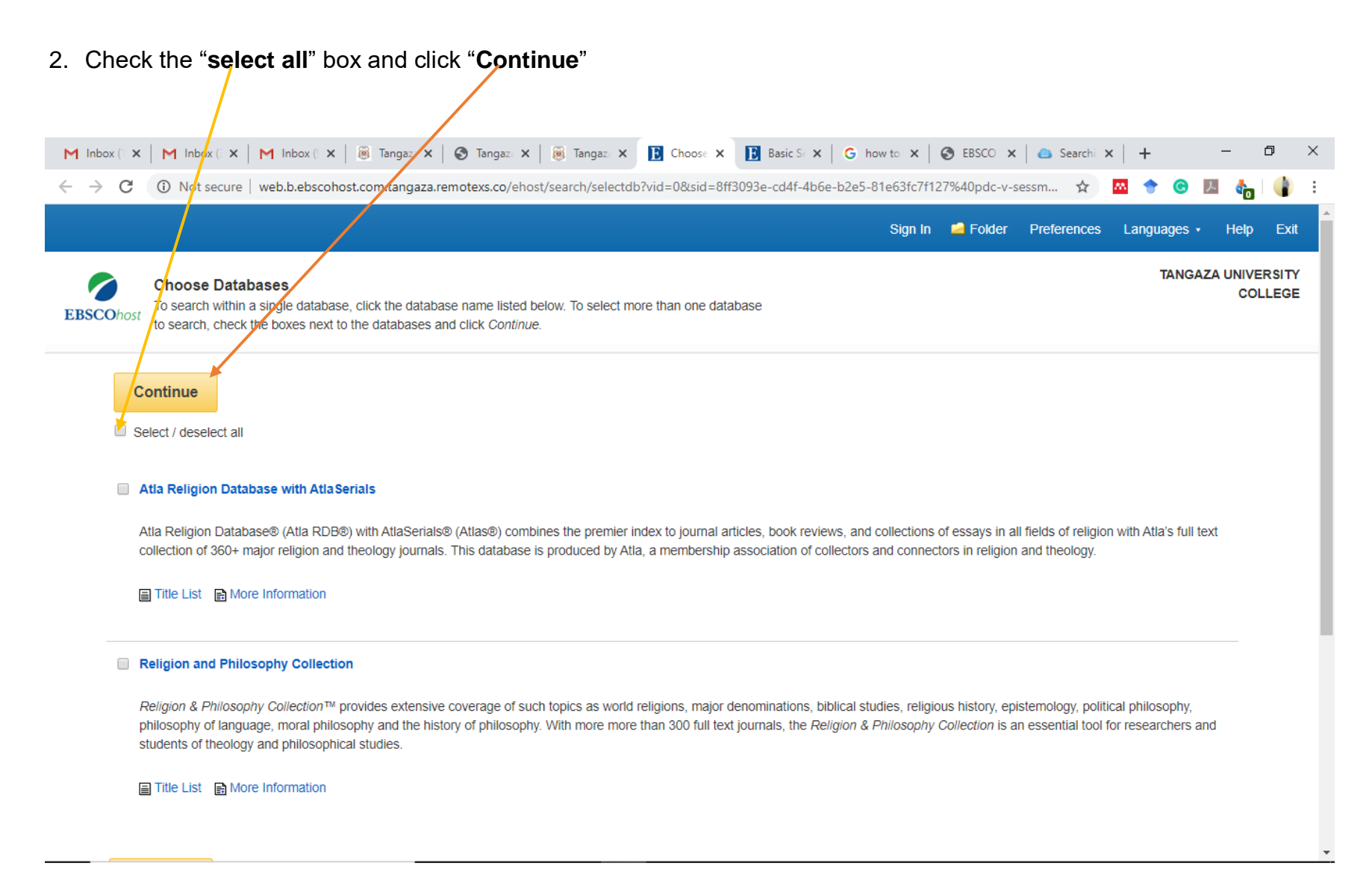

3. Enter your search terms in the **Find** field on the Basic Search screen and click "**Search**"

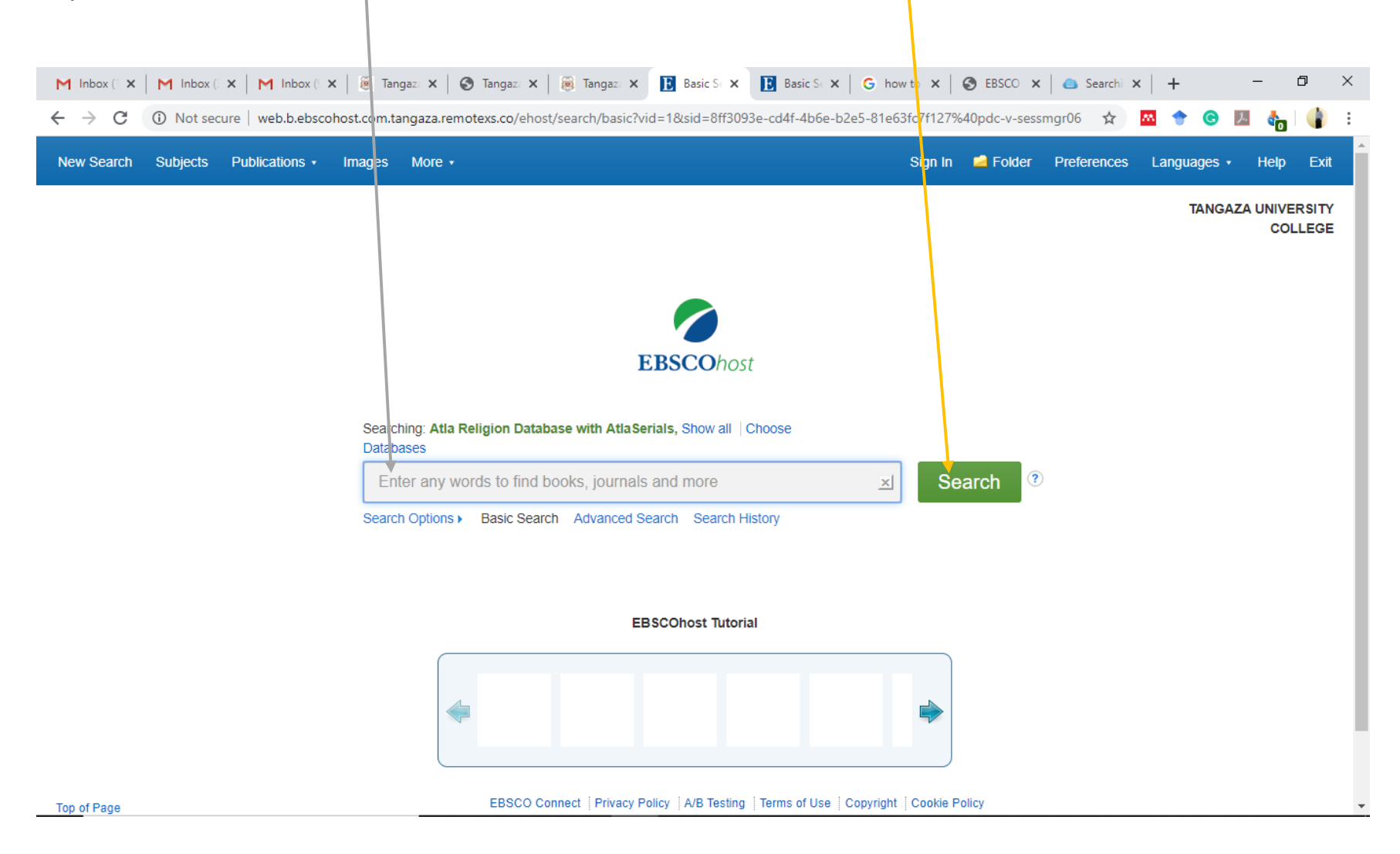

4. Apply Limiters such as Full Text on the left hand of your display

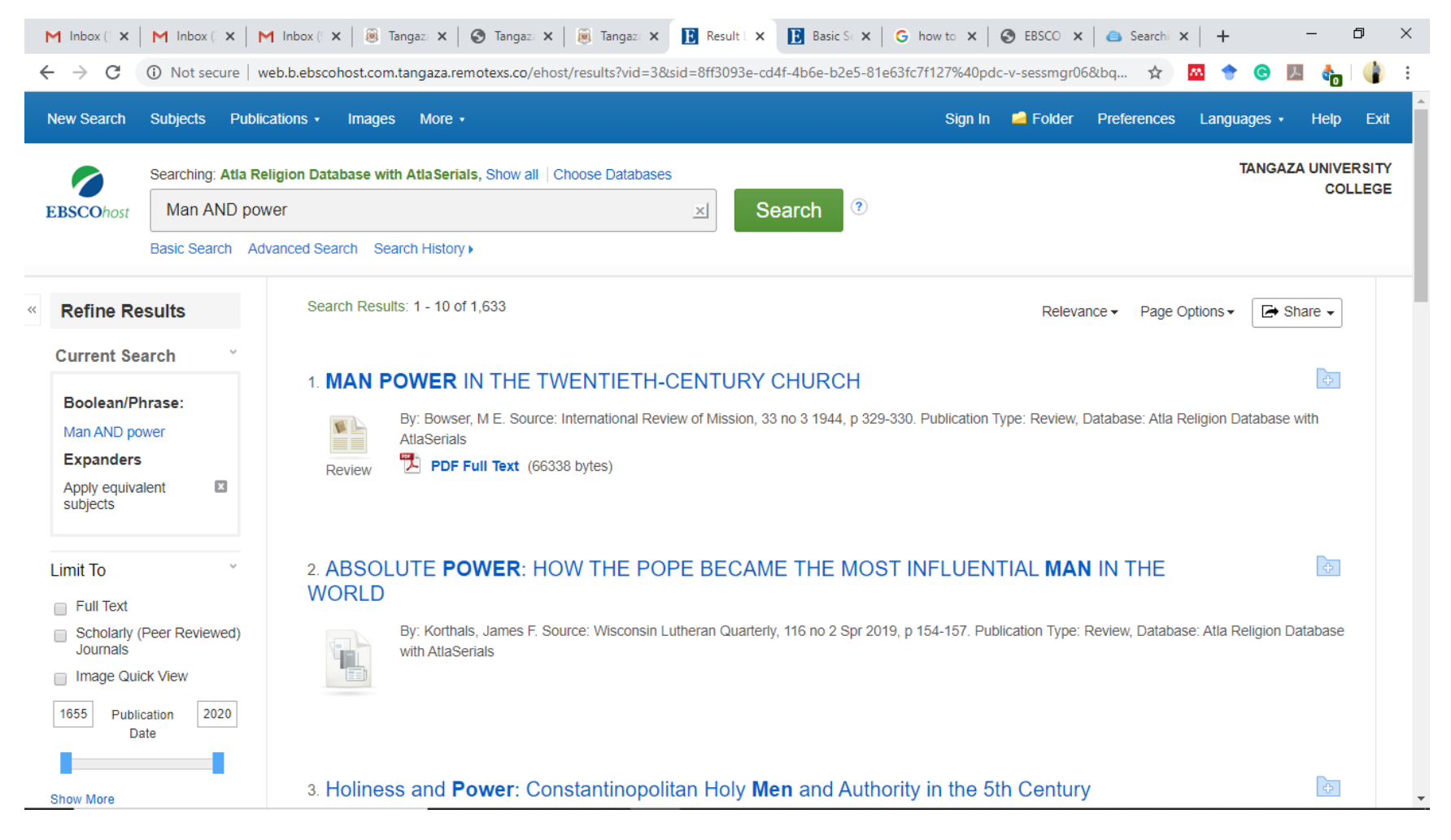

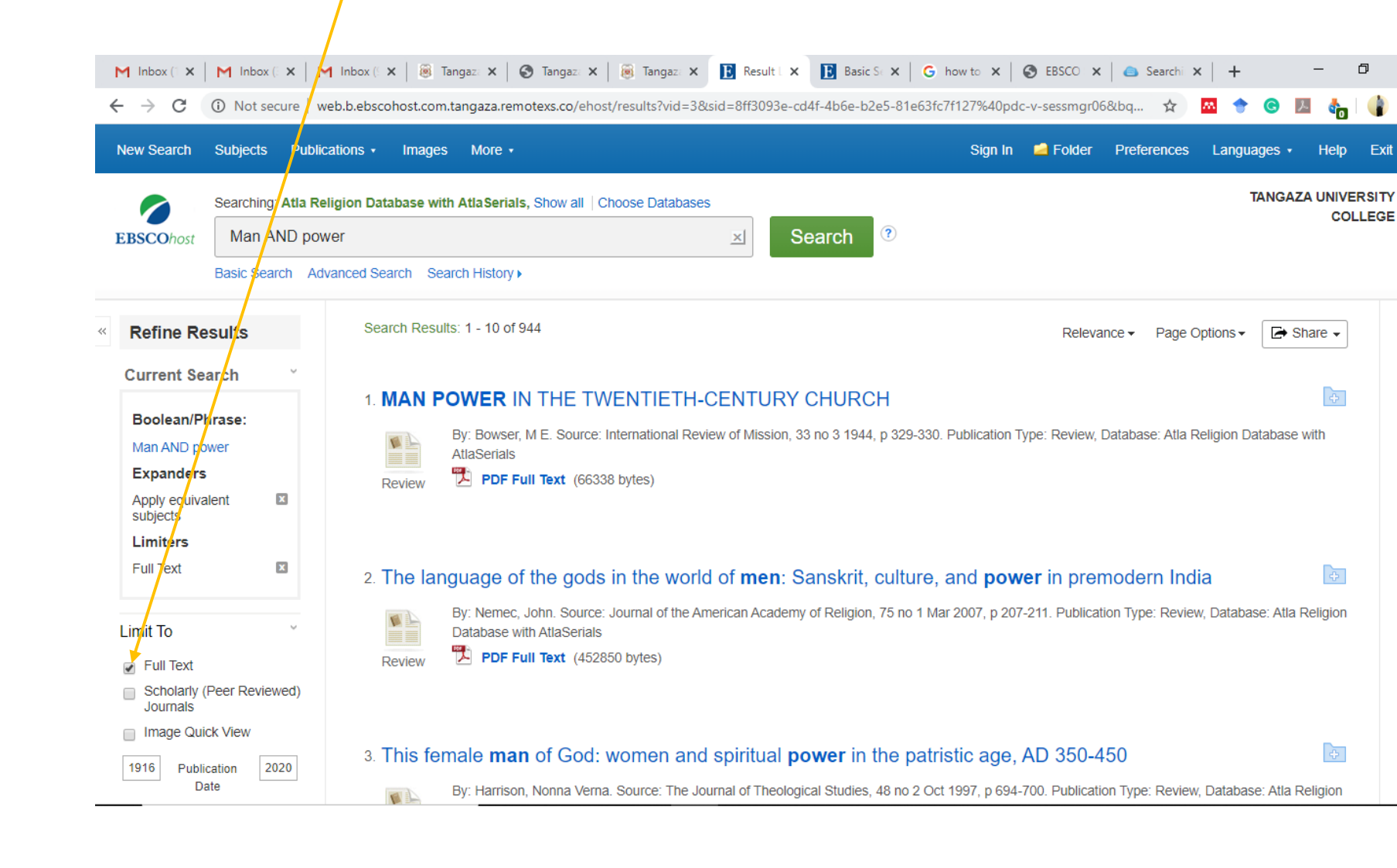

5. Apply Limiters such as "**Full Text**" to limit your search to only full text results

## 6. Apply Limiters such as "**Scholarly**" to limit your search to only peer reviewed articles

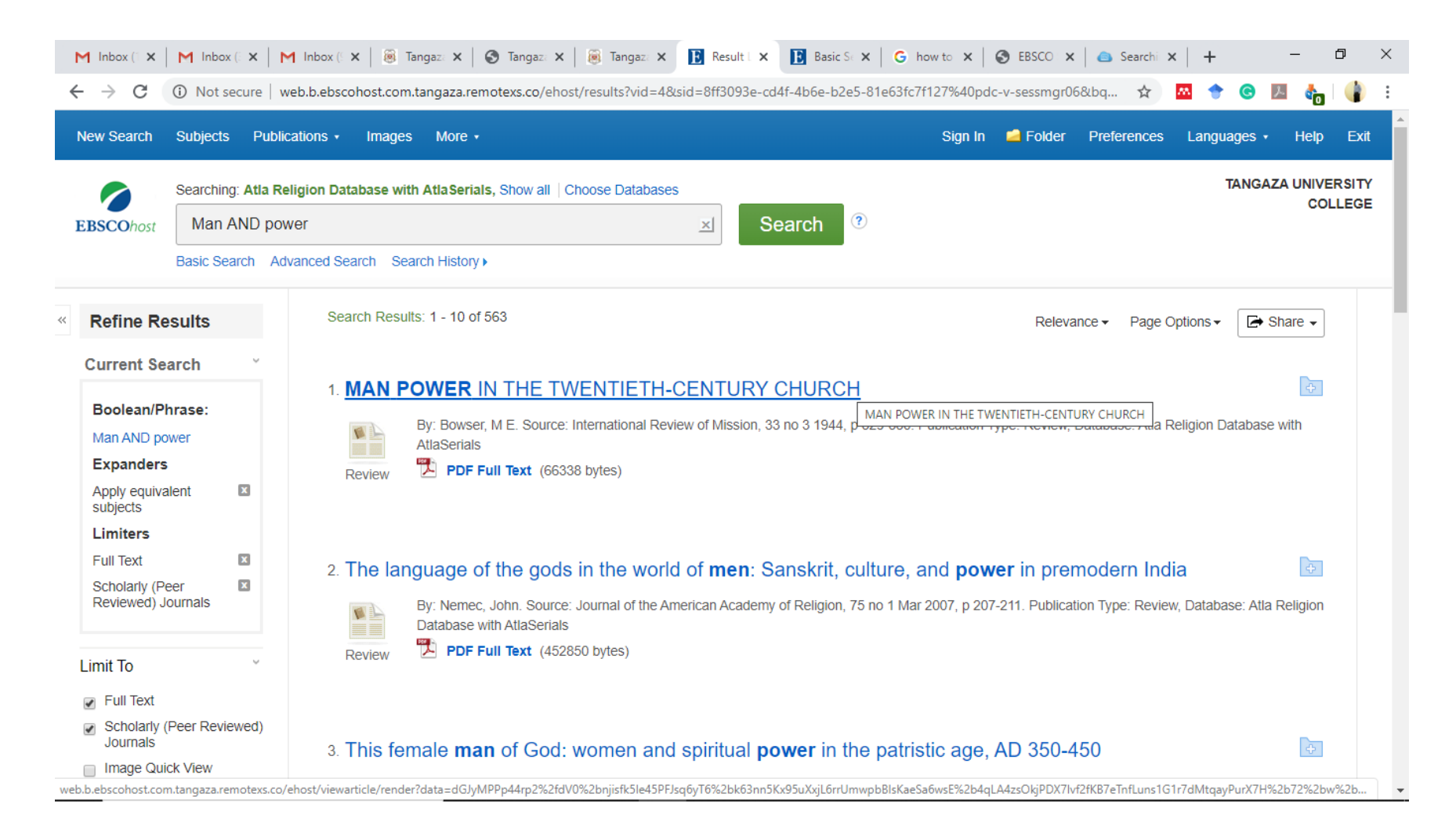

7. Apply Limiters such as "**Publication date**". Place your cursor on the blue bar. Right click and without releasing it, pull it slowly towards your right. Only release when see the appropriate year of publication you want.

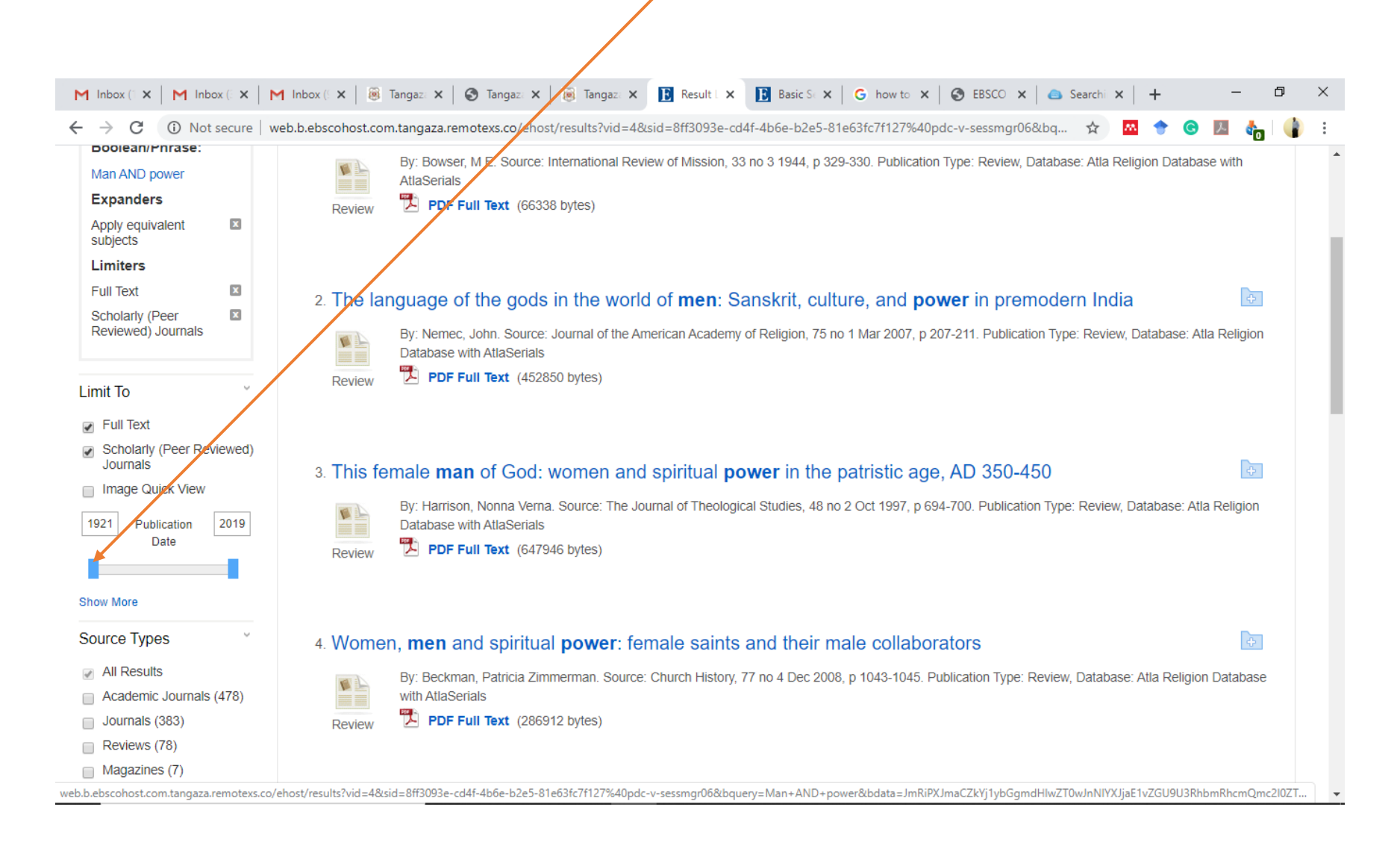

## 8. The new range of publication will appear once your release the click

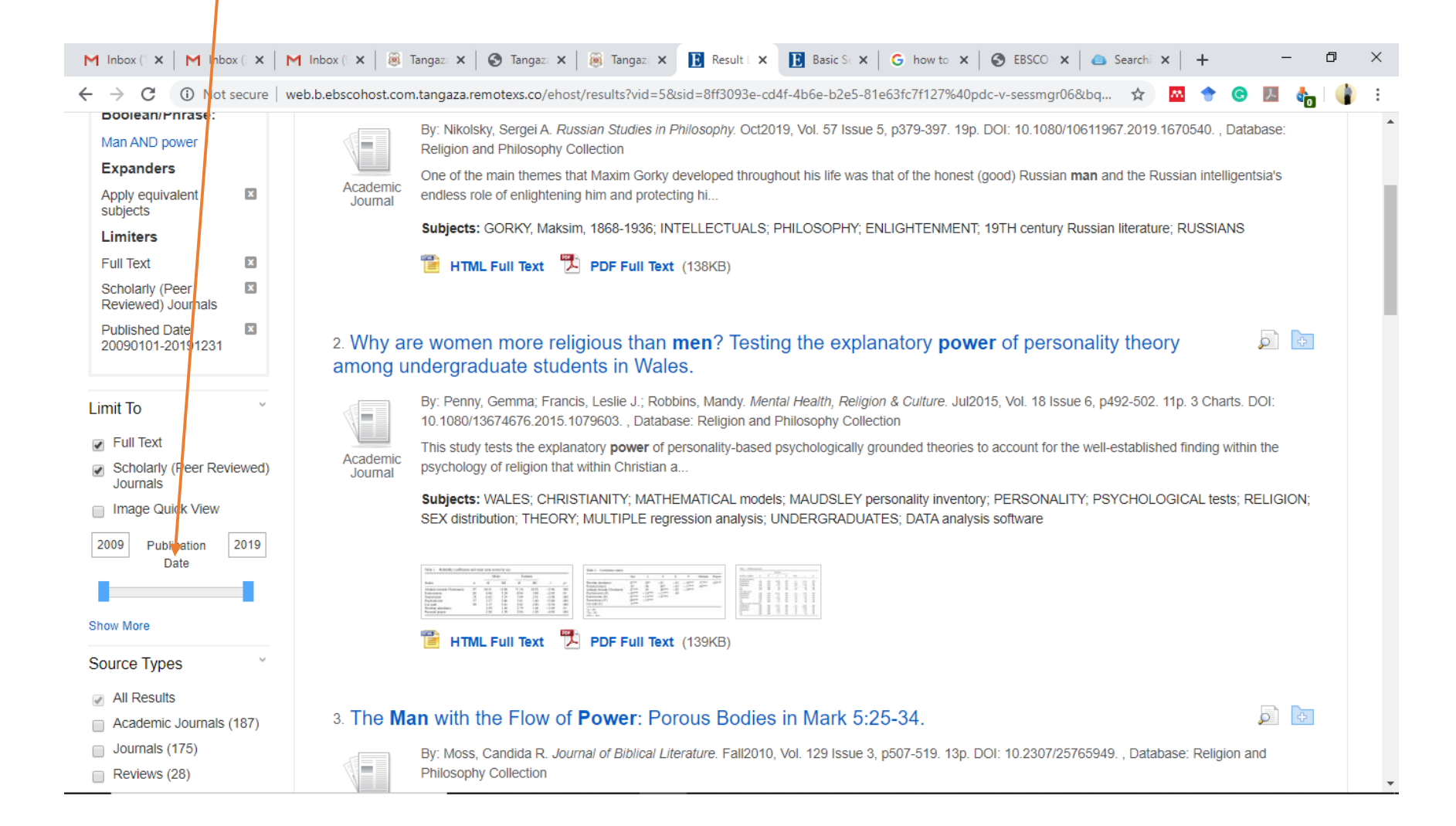

## 9. Select an article of your choice and click on "**PDF Full Text**" to open

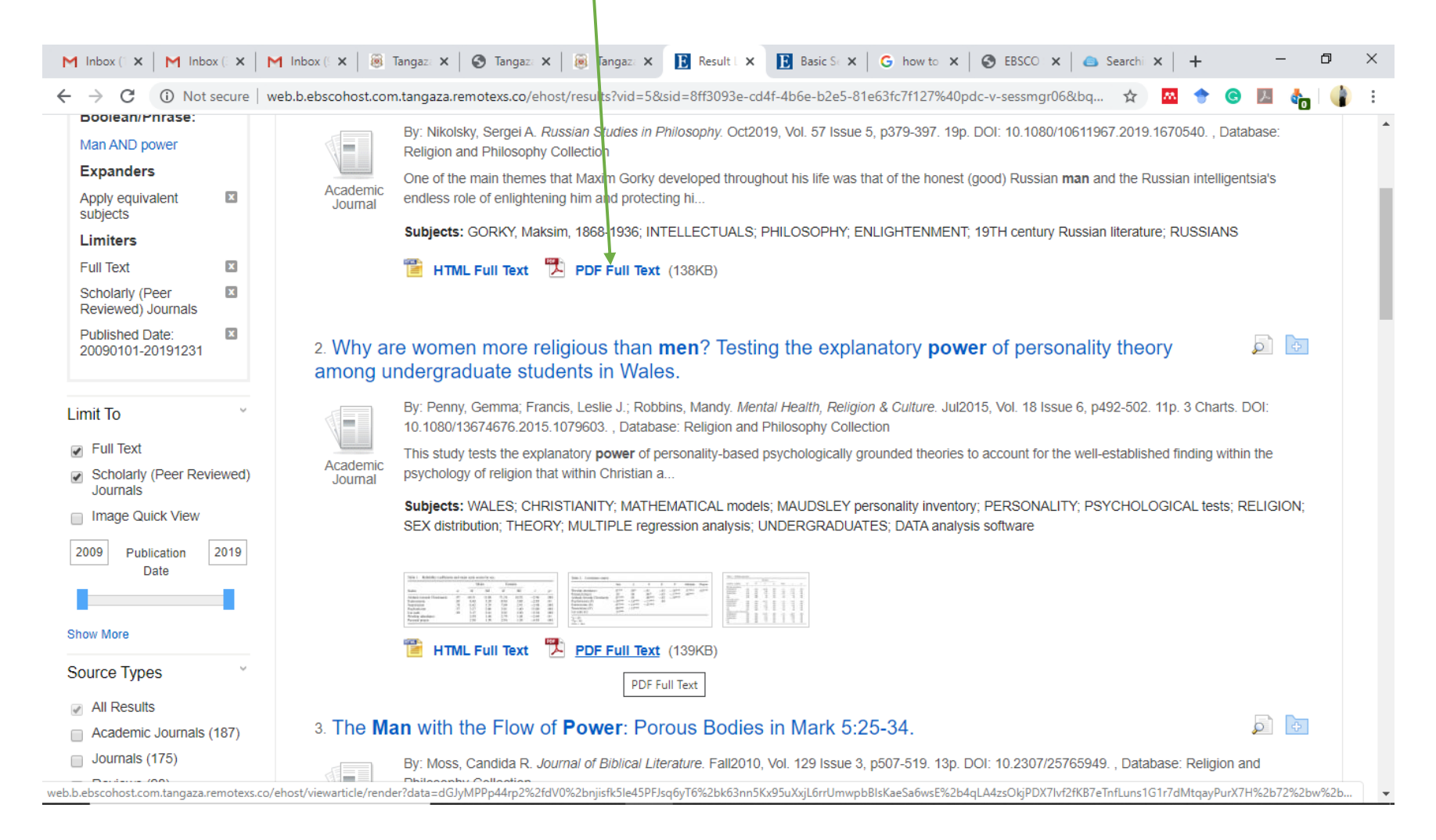

10.Take note of the icons on the right hand side of your display. Click on this icon if you want to save the article directly to your google drive

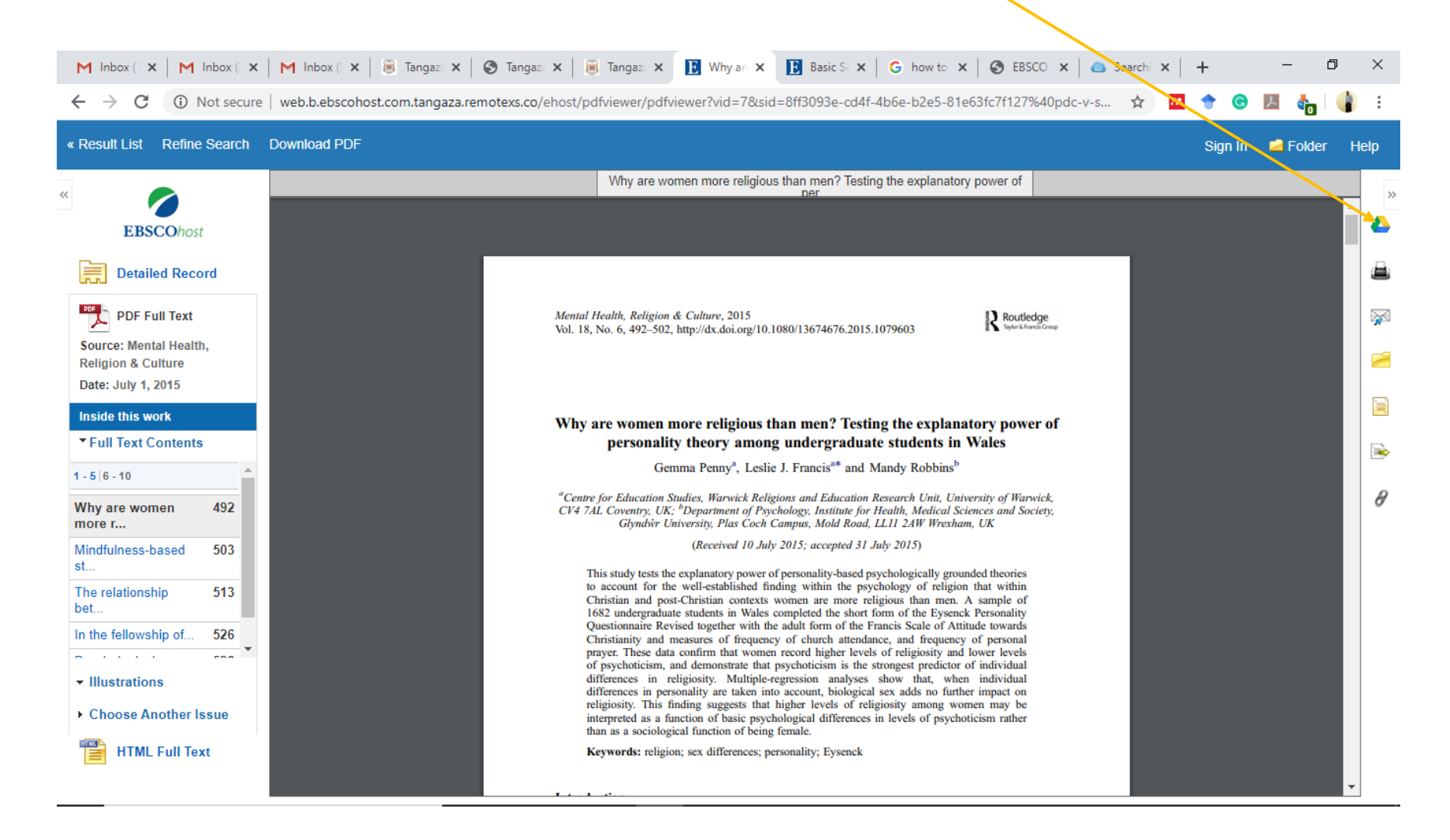

11. Click on envelop if you want to email the article.

Add the email address you want to send to. You can key in as many addresses as you can

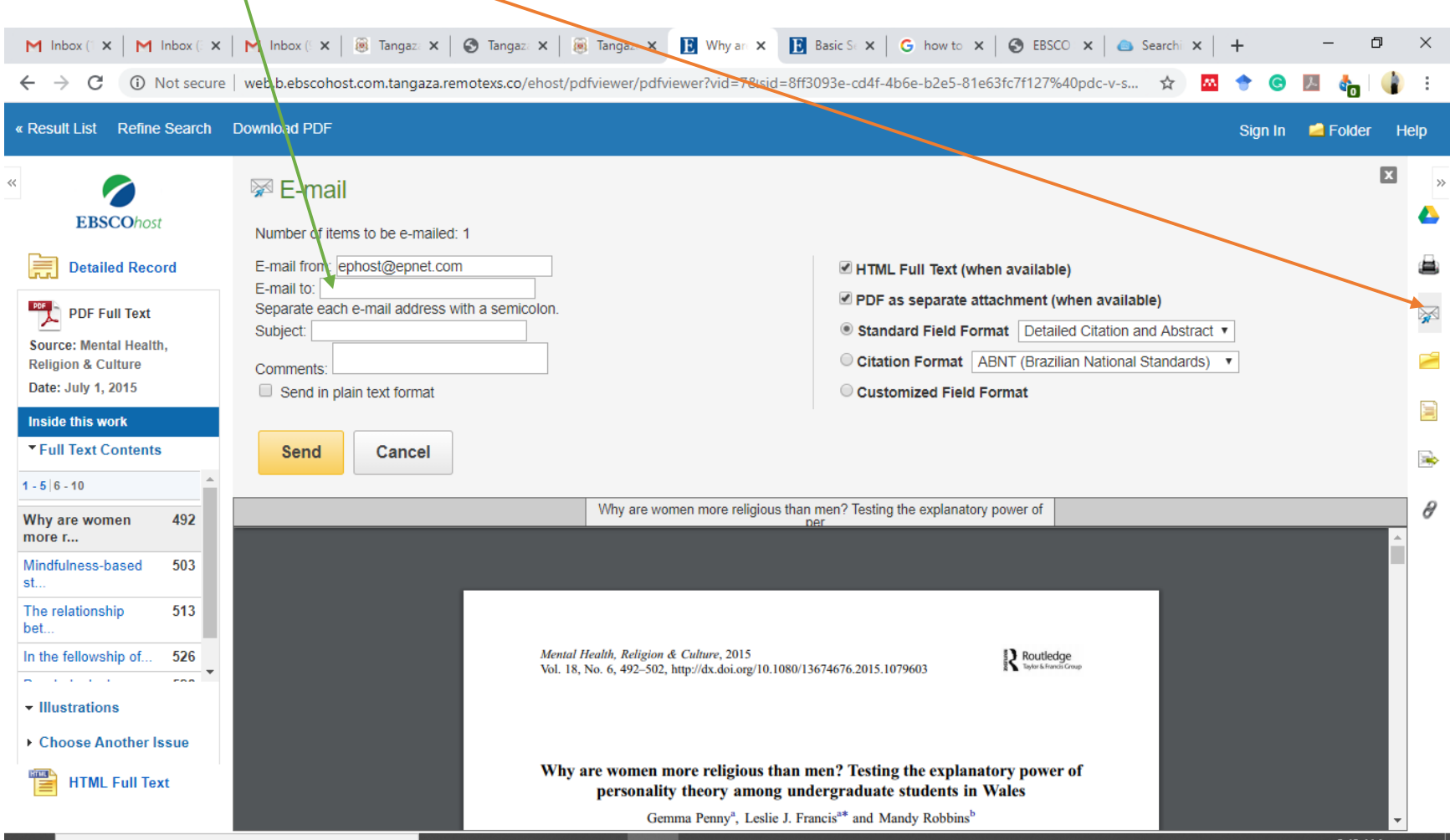

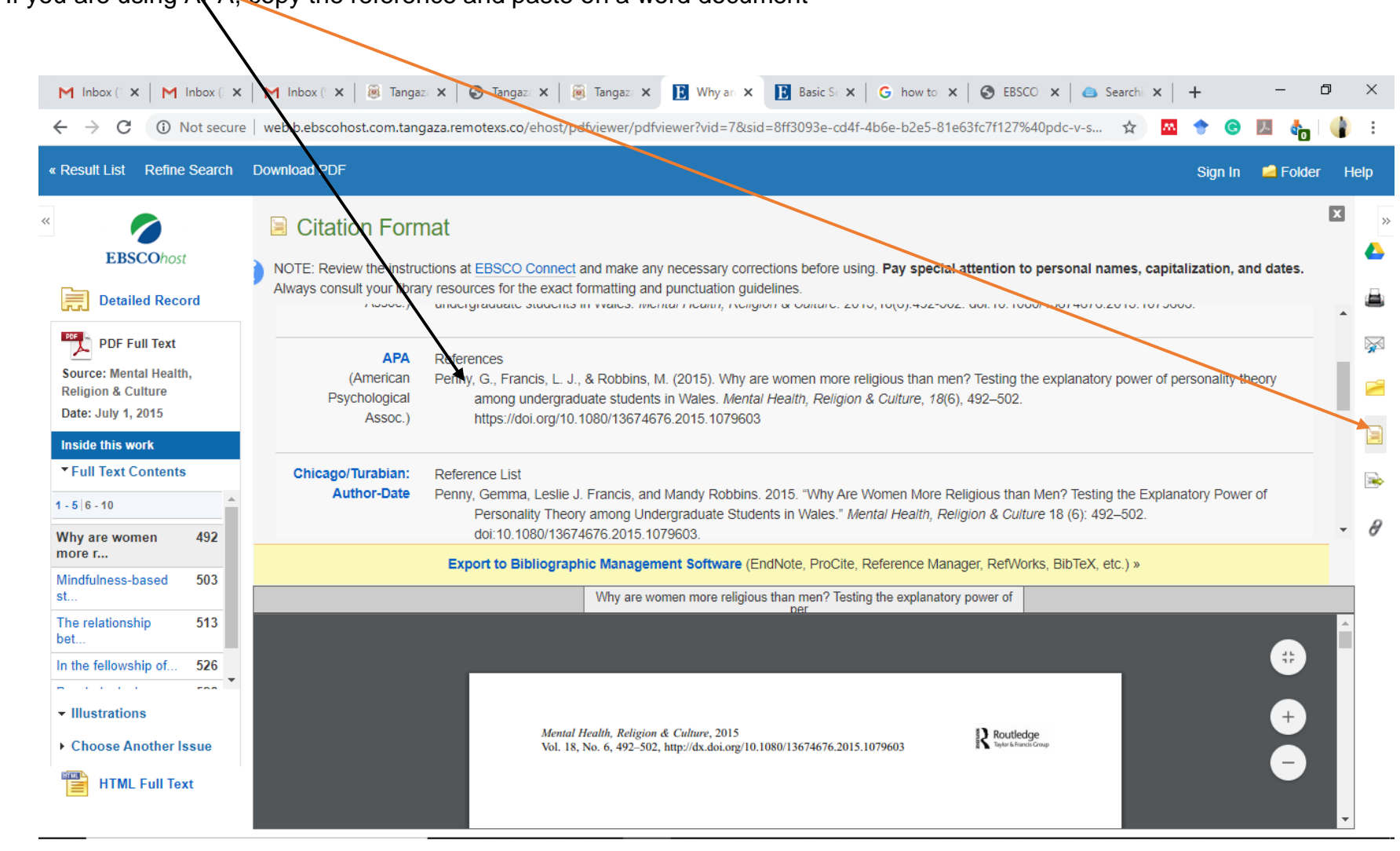

12.Click on this icon to get the referencing style of the article you intend to use If you are using APA, copy the reference and paste on a word document

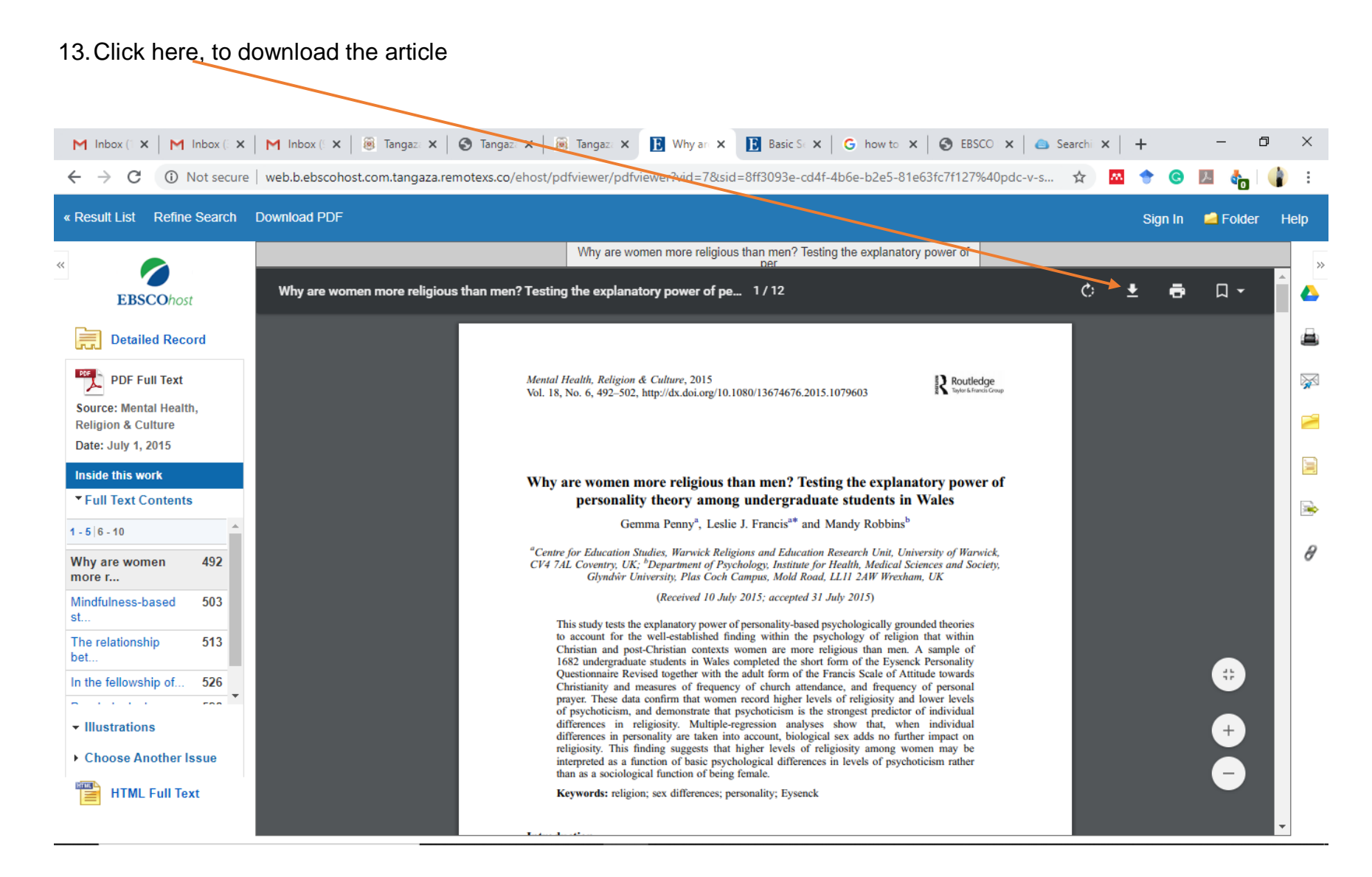